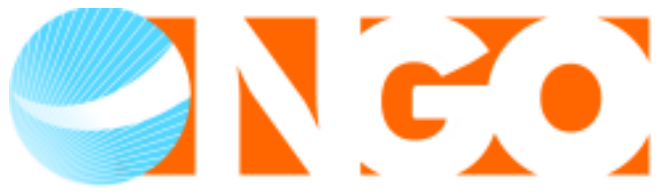

**EMPOWERING GRASSROOTS ORGANISATIONS** INFORMATION COMMUNICATION & TECHNOLOGY

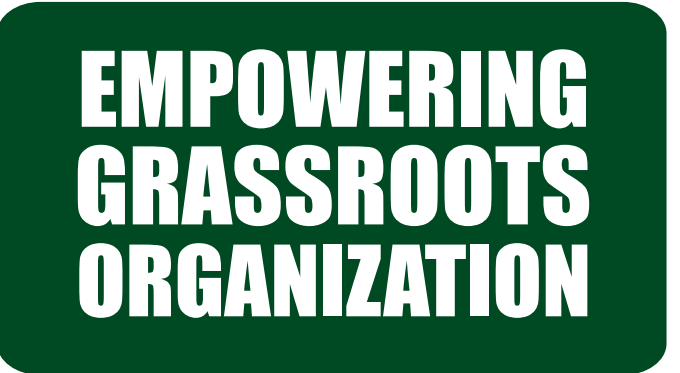

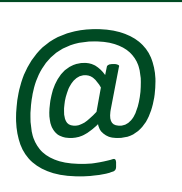

## through FREE wbesites Village, Panchayat, Tehsil, Block & District Level

eNGO is a programme initiated by DEF to offer FREE websites to the organizations working at grassroots level. eNGO would like to see that maximum number of organizations finds a virtual face, identity and be visible to global and national audience. eNGO programme offers websites in any Indian recognized language.

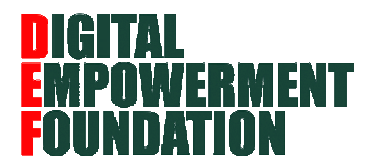

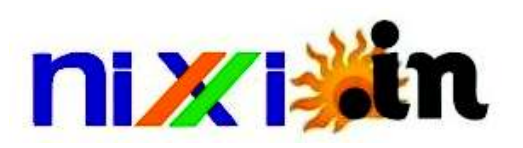

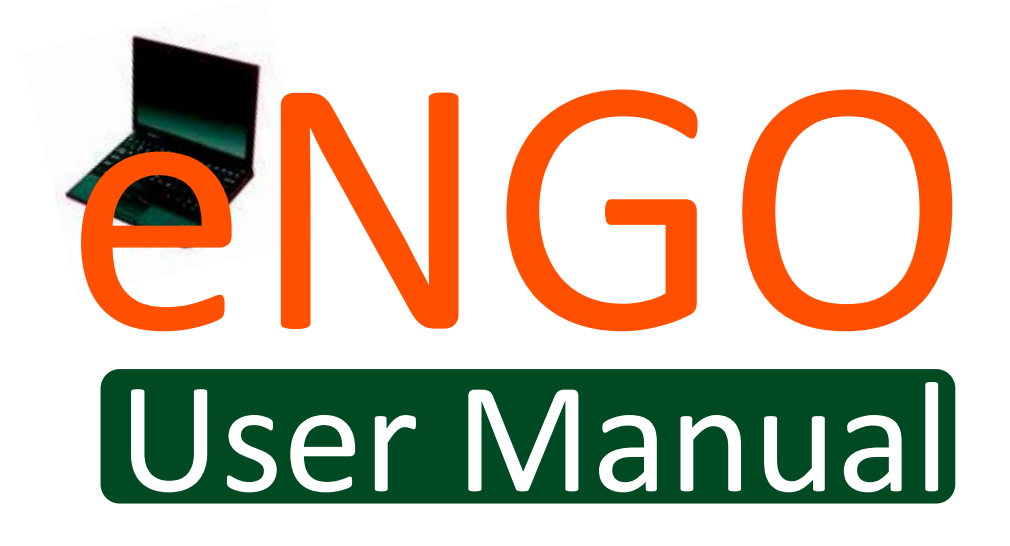

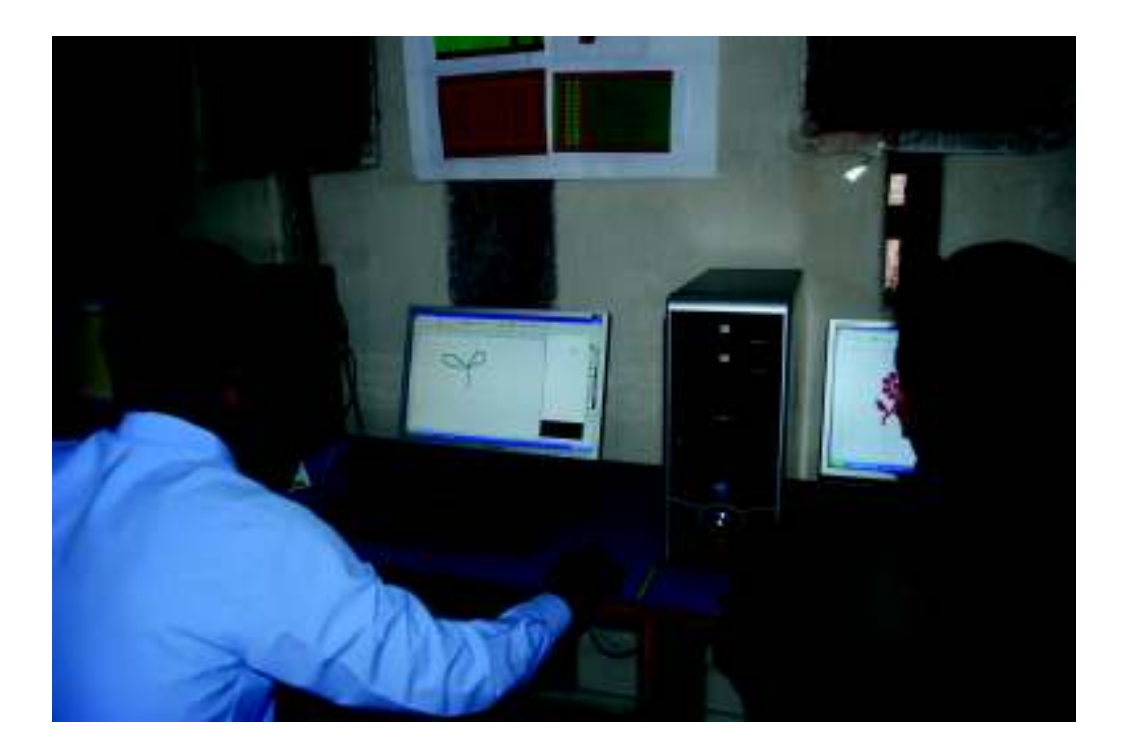

# **ABOUT THIS DOCUMENT**

This document presents you with the steps of managing your site [also known as domain]. With the help of screen shots, we demonstrate how to manage your site.

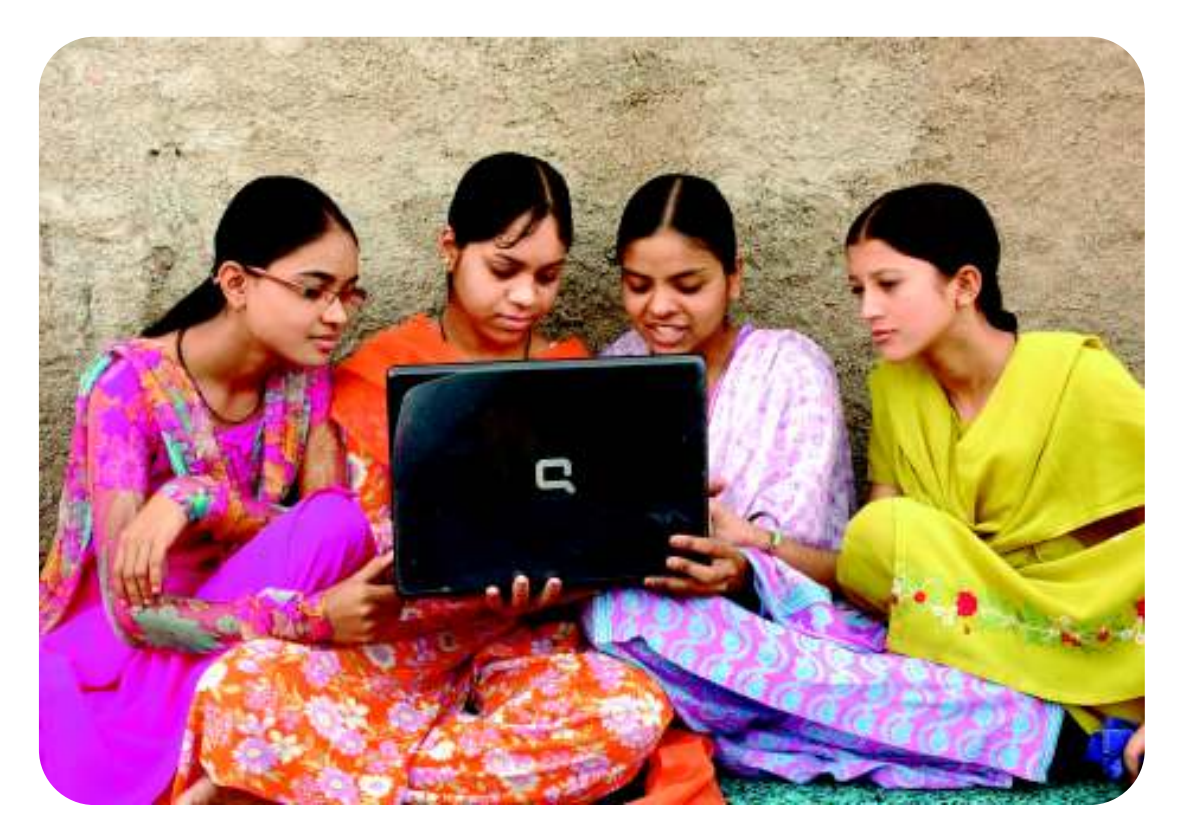

## **1. Demonstration**

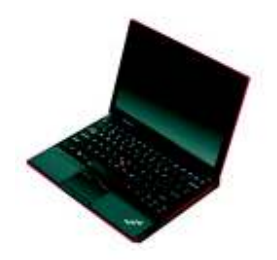

Let us assume that you have registered with us and your site address or domain is **http://test.engo.in.**

Now type this address [say http://test.engo.in] [say Internet Explorer]. in the address bar of your browser

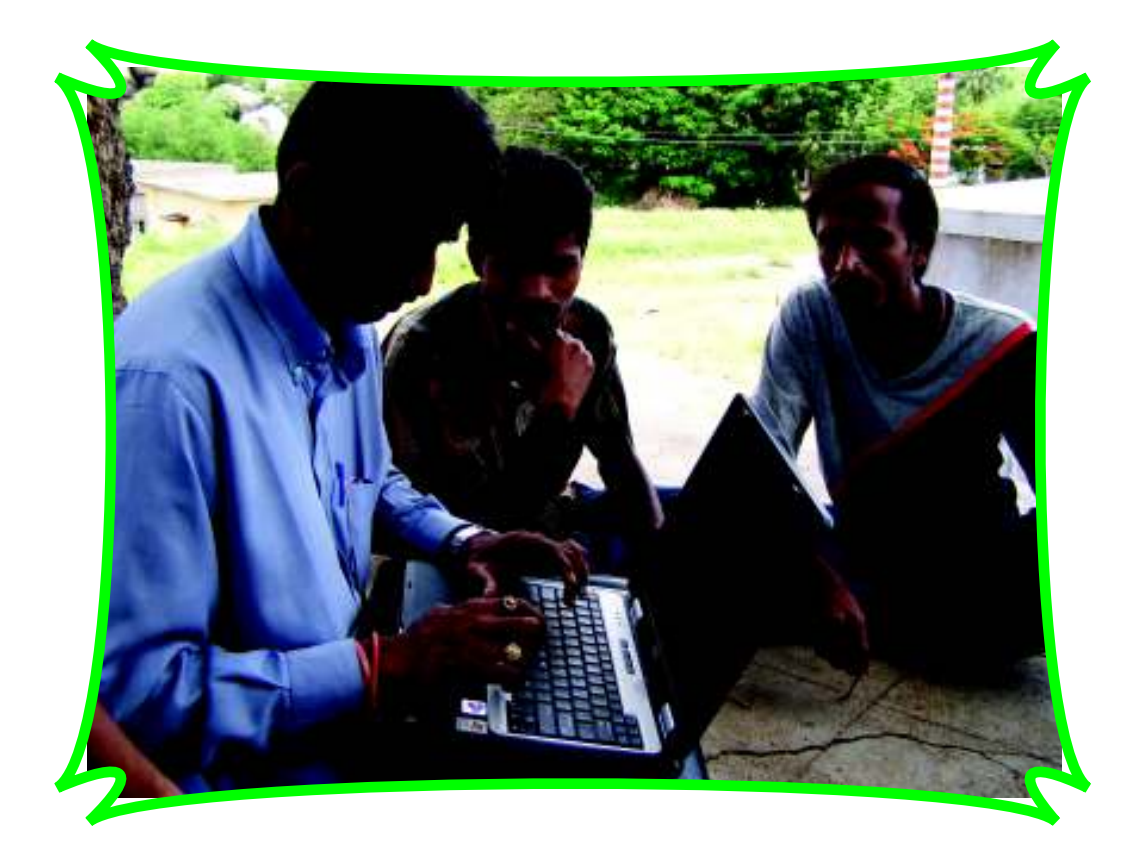

The home page will appear like the following screen. NOTE – The sample screen presented below may be different, because it is not your domain, but will appear similar with similar features. One of the features is LOGIN.

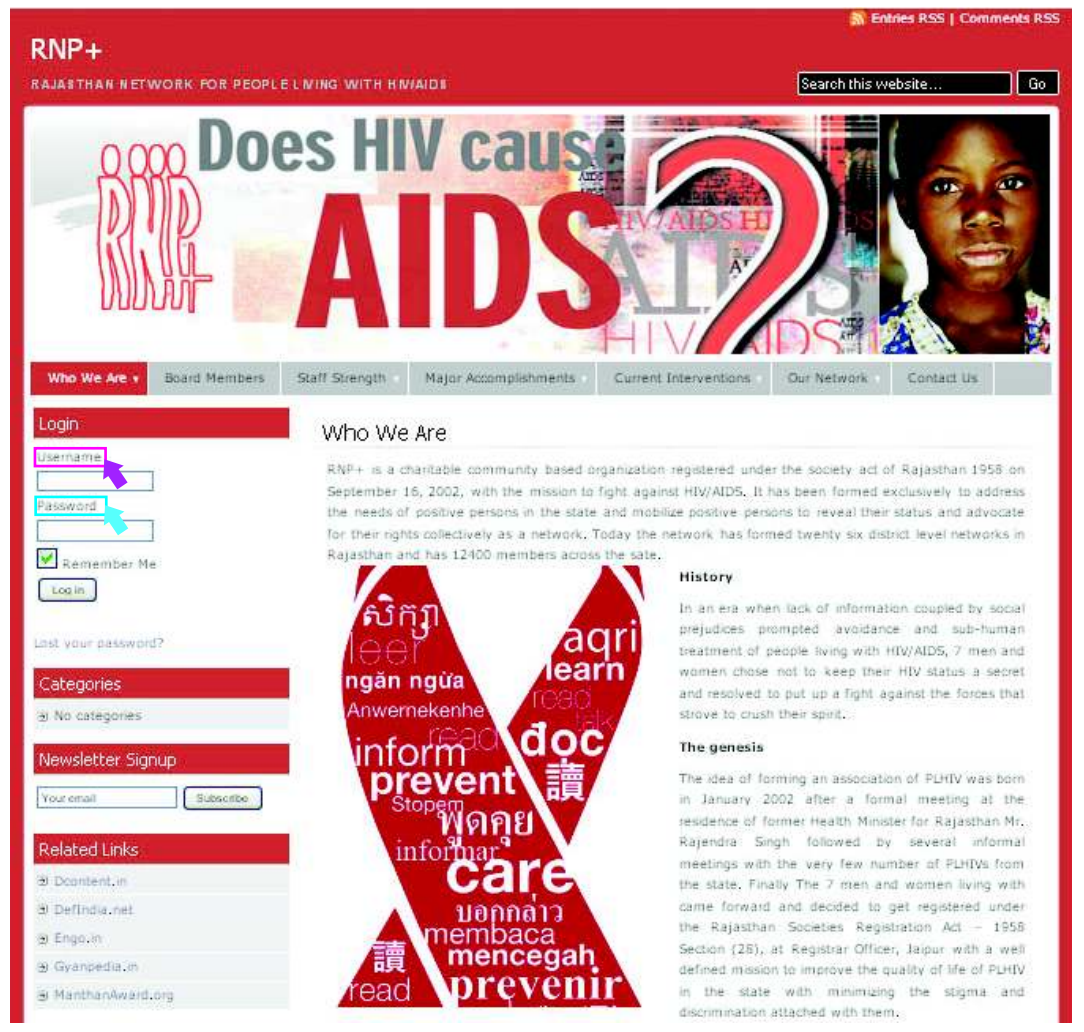

In the screen above, enter your **User Name** and Password for managing the site [which could have been provided by us or would be provided by us] and click on Login Button.

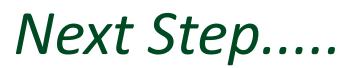

After successful login the home page will reappear with a Control Panel Section on the left panel. This Control Panel lists the administrative links.

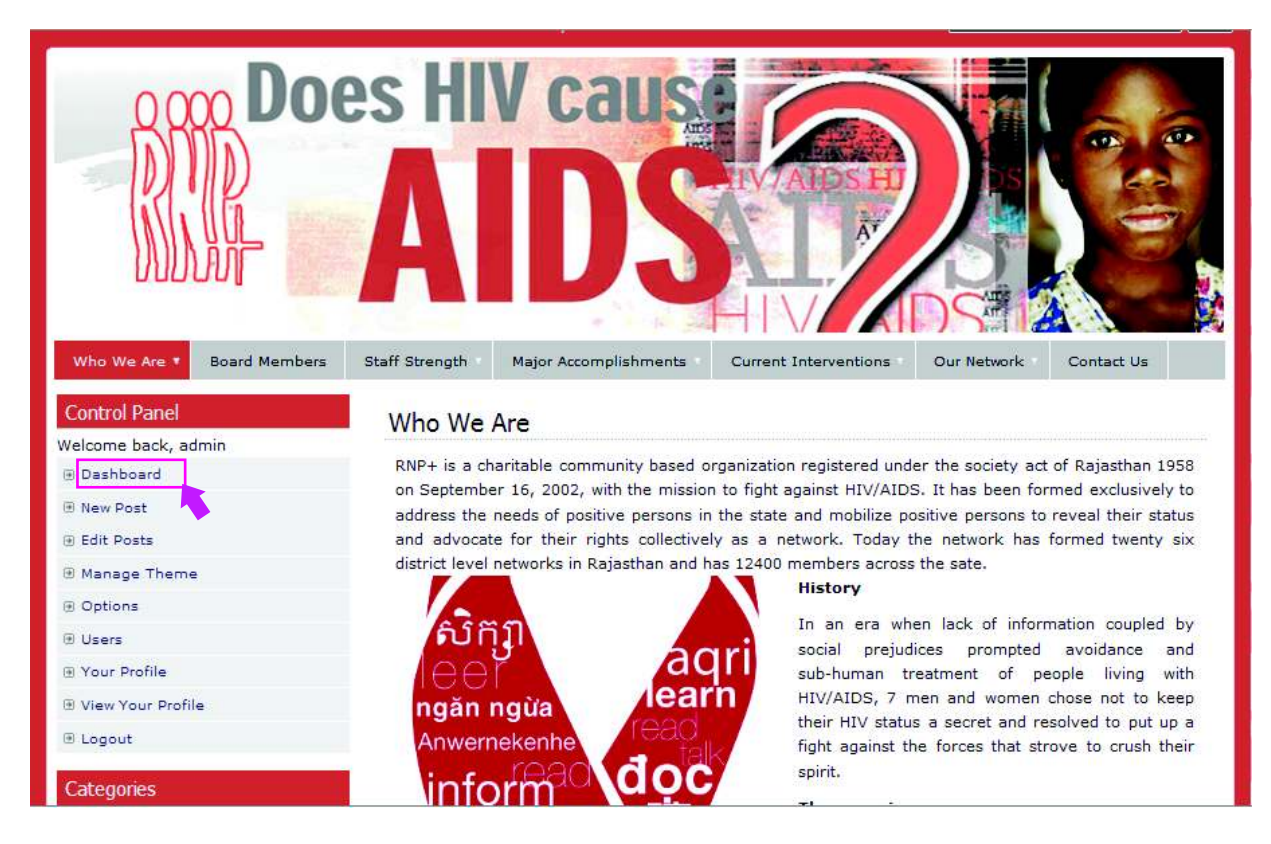

The standard way to use the site administration feature is through Dashboard. So, Click on *Dashboard* within Control Panel.

After Clicking Dashboard site will look like this screen! From here you can upload your content on website.

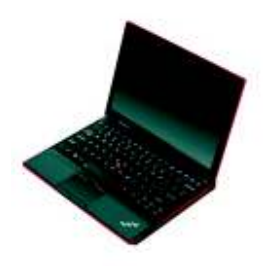

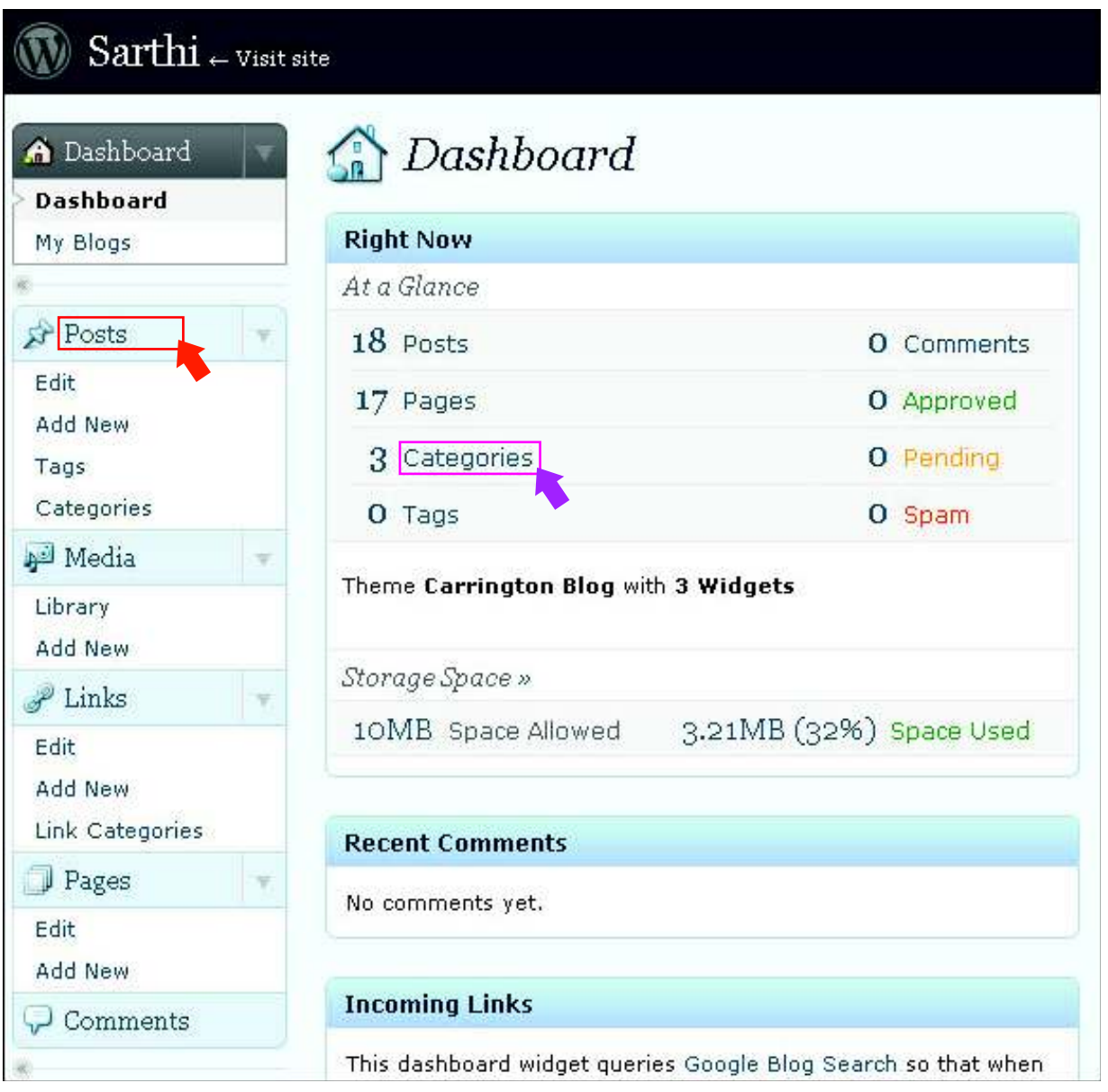

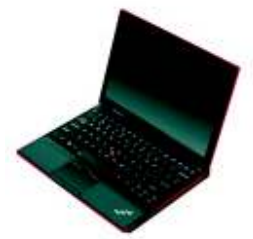

## **2. Terminology and its Explanations**

**POST** - In a simple statement, a Post is an Article/ Story/ Publisher's content.

1. **CATEGORIES** - Categories represent a group of related Posts, and the name of the group is called Category. Ex: Events can be a Category in which, you can drop in Posts/ Articles related to different events in your domain.

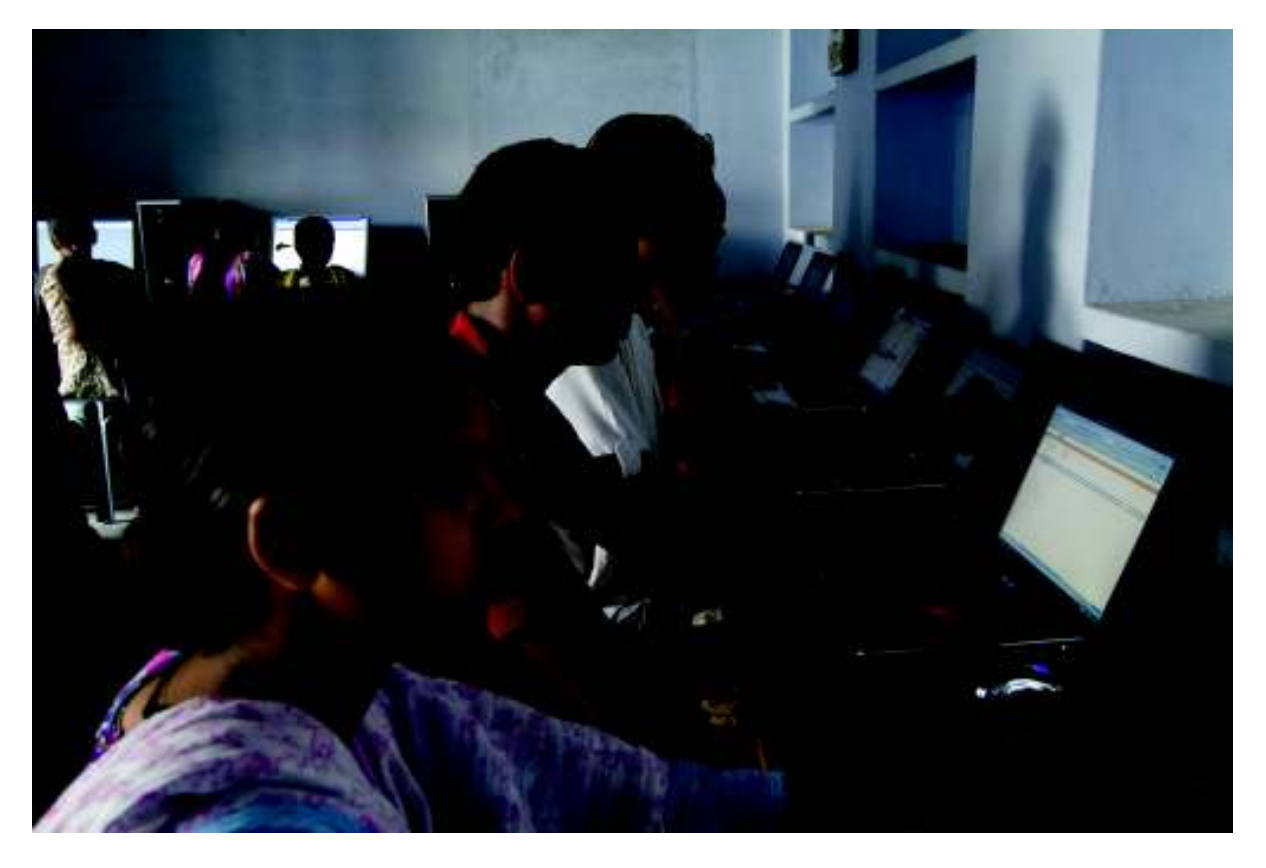

## **Dealing with Category**

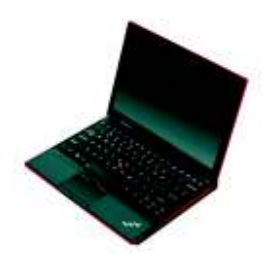

## **Add New Category**

You can add a category by clicking on categories link in the Posts section. The following screenshot displays how to add

a category.

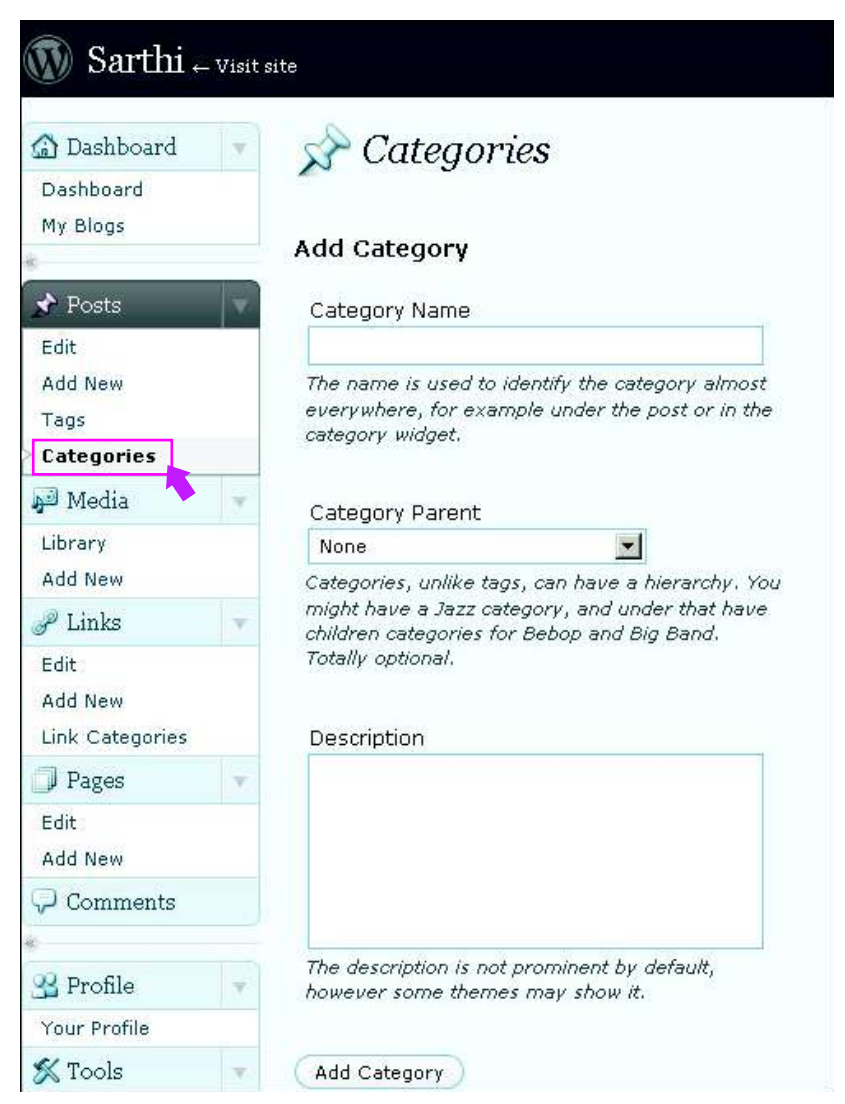

*The above screen appears; when you click Categoriesin Posts section.*

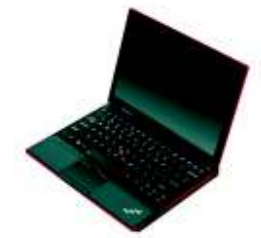

## **Create Top Level Category**

- **EXECUTE:** Write the name of a category that you want to create in the Category Name Box.
- **Example 2** Leave Category Parent to none.
- **D** Click on Add Category

## **Create Sub-Category**

- Write the name of a category that you want to create in the Category Name Box.
- **EXECUTE:** Write the name of category under which the current "category to be created" falls in the Category Parent.
- Click on Add Category.

### **Example 1: ▶ Category Name: Events**

- Category Parent: none
- Result: The Events category is created which is not a part of any category.
- **Example 2: > Category Name: Training** 
	- Category Parent: Events

Result: The Training category is created under Events category.

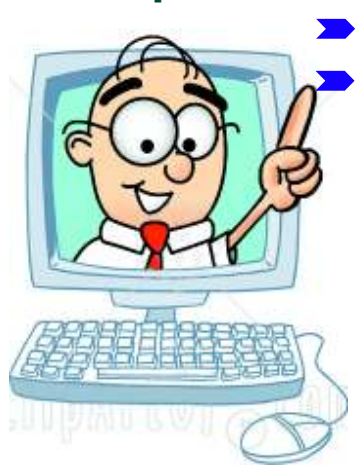

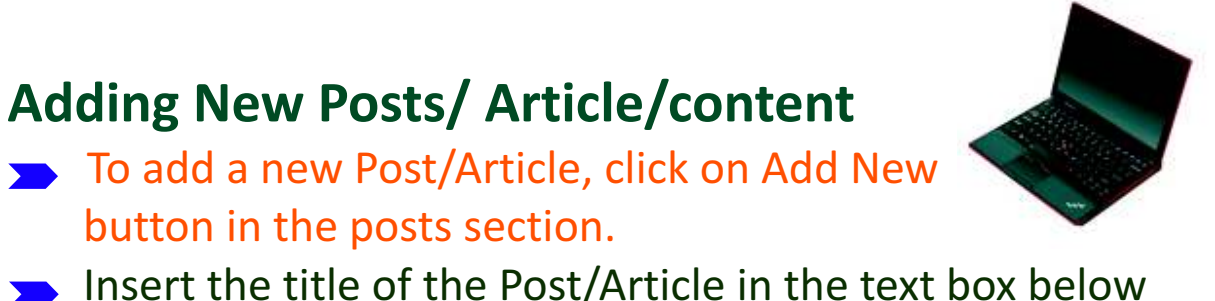

"Add New Post" and contents in the following Text Editor.

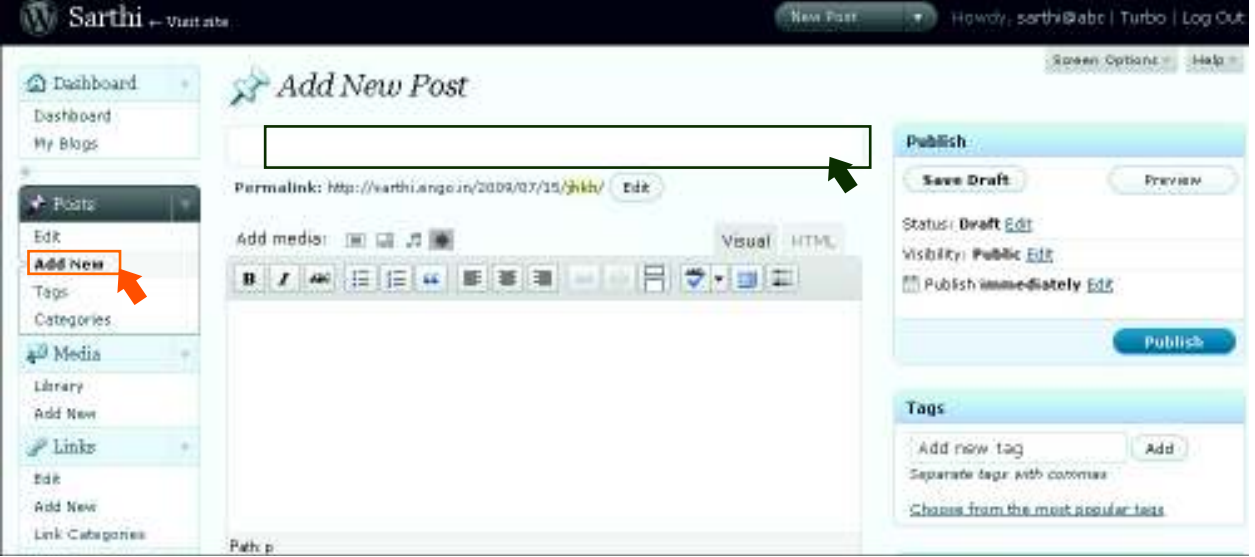

*You can insert images or videos by clicking an icon [Add Media] marked with rectangular area just above the text editor.*

After Clicking on add media for image uploading, it will go to new screen.

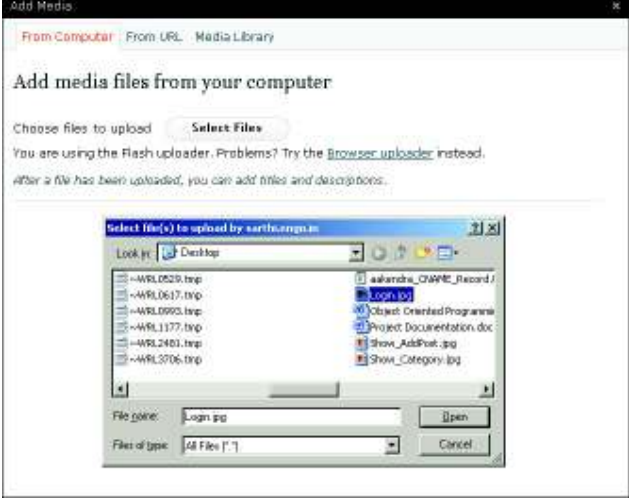

### **Click Select Files: > File Selection Window will** appear. Select the file to upload and click Open.

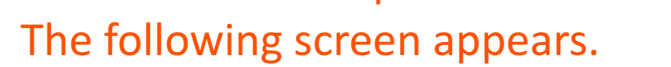

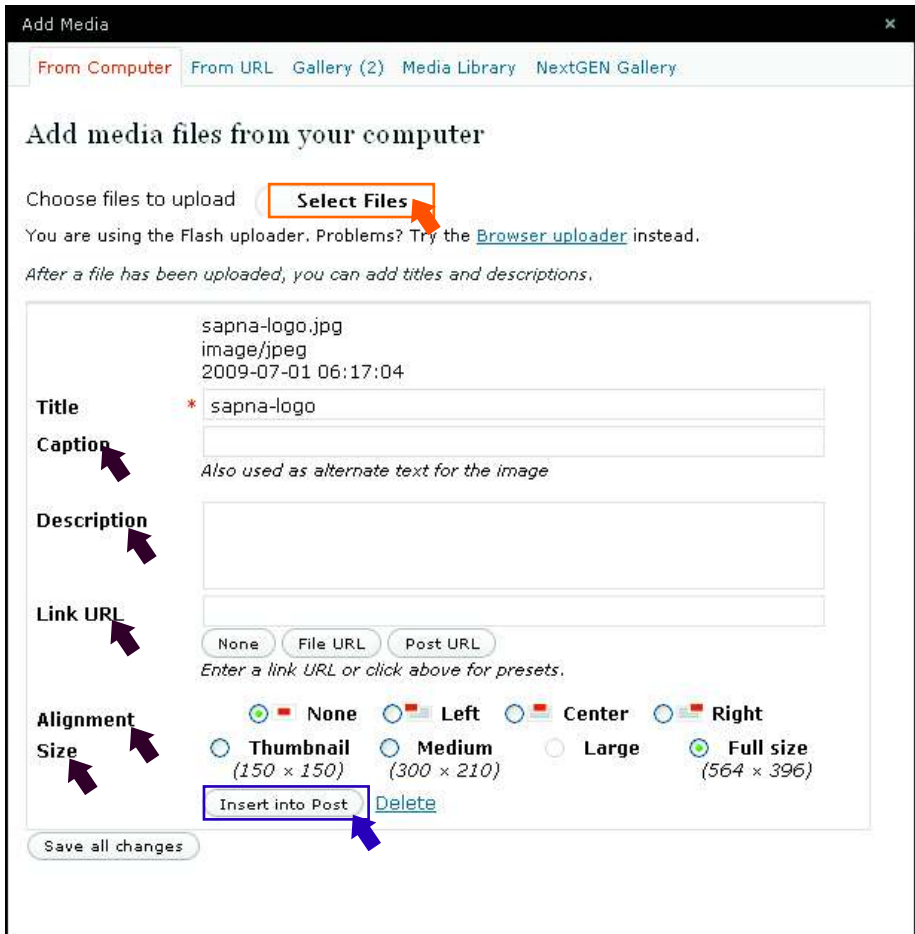

Click Insert into Post: > The Add Post screen will return back with filled value. Now Add Caption, Description, Linked URL [target link/URL], alignment and size of the media to be appeared in the post.

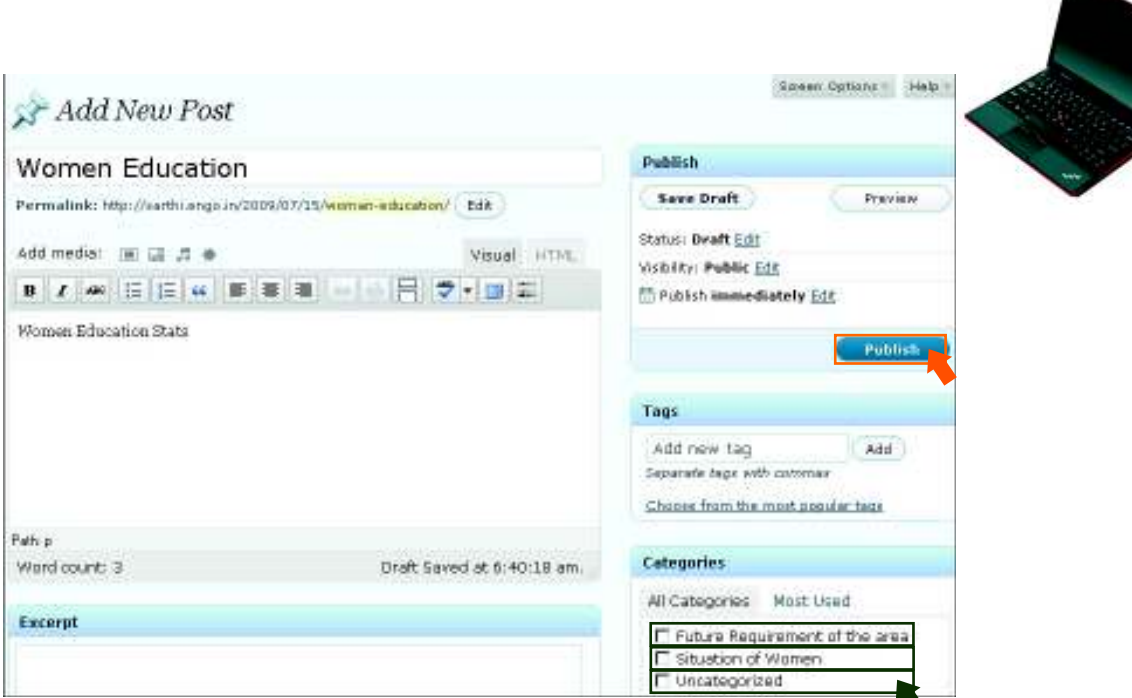

- Now check the category for the post.
- Now Click Publish.  $\blacktriangleright$

## **Edit Existing Posts/Articles**

In Posts section by clicking Edit button you can edit

Posts/Articles. **W** Sarthi<sub>+ vat and</sub>

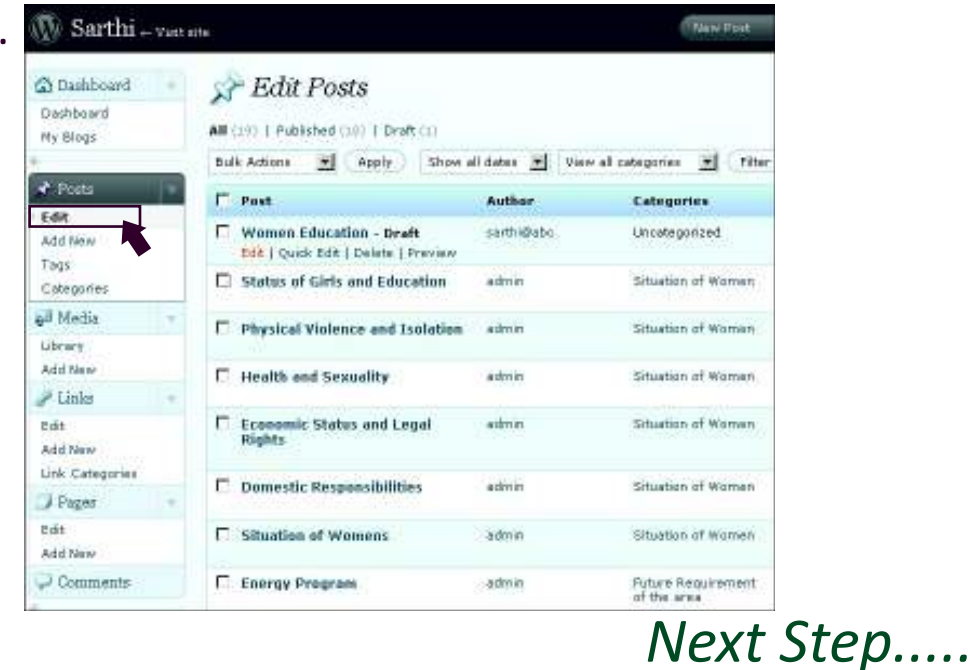

- Roll the mouse over the article, you want to  $\blacktriangleright$ edit.
- Click Edit [As you can see in the above pictures]  $\blacktriangleright$

### After Clicking edit link the same post will open.

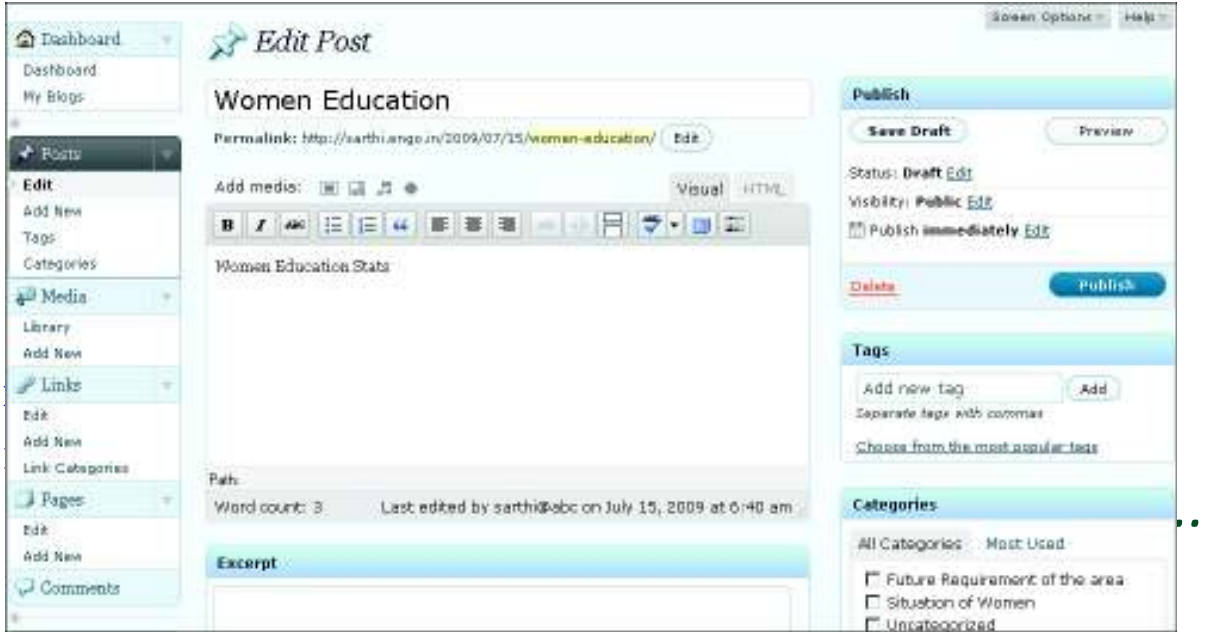

- You can set status for your post as Draft if you don't want to publish it at present and you can keep it saved in Draft box.
- You can change category of a post by just selecting another category.
- **If you don't want any comments on your post then uncheck** the option

# 3. Page making

## **What is a Page?**

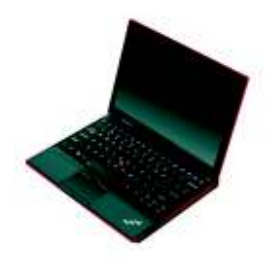

A Page is a container of web contents. In effect, a Post/Article is always displayed on a page. Without a Page, you can not display anything.

## **Static Content Page**

This is a non re-writable page. You can create this page for your add-on static contents like the contents of 'About Us', 'Contacts', 'History' etc.

## **Dynamic Content Page**

This is a re-writable page. This type of page is preconfigured by us, and you don't need to do anything about it.

## **How to Create a New Static Content Page [Say History]?**

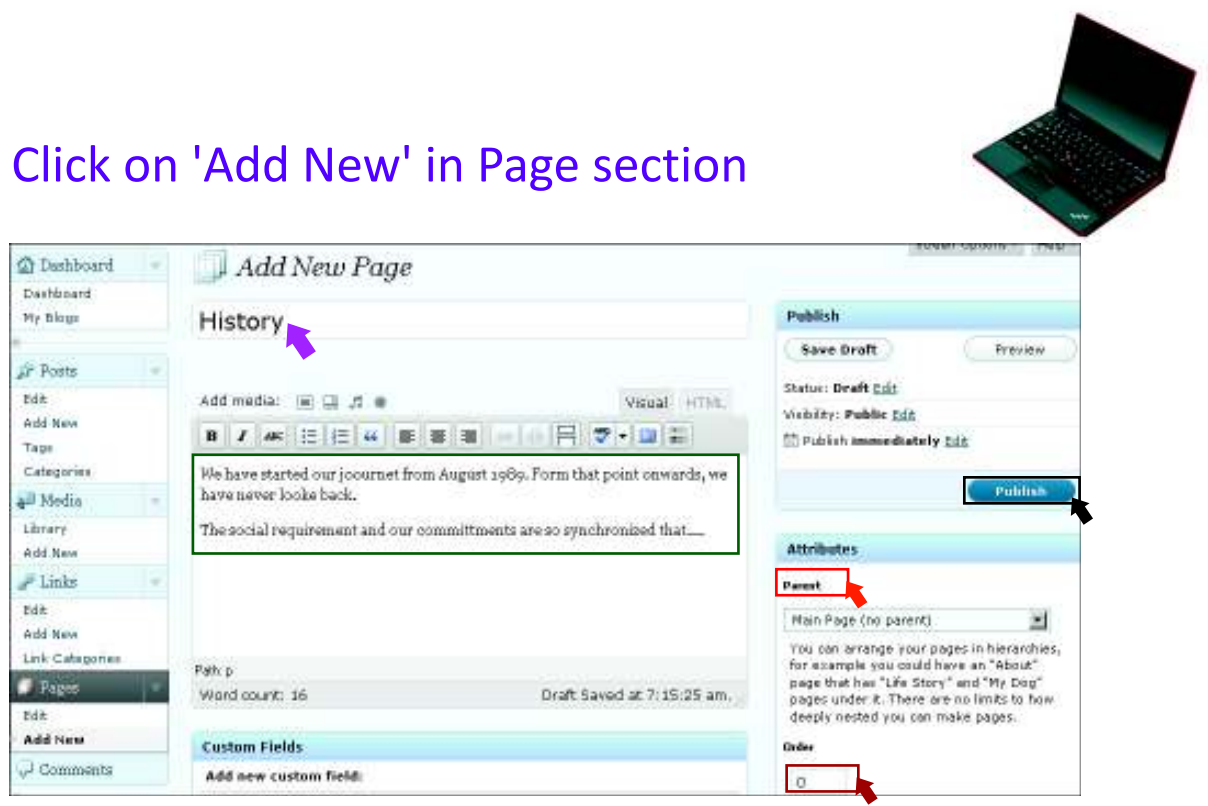

- **EXECUTE:** Write Page Title in the first text box. We have entered 'History'.
- **EXECUTE:** Write the Content for History that will appear when we click 'History' link from the web-site.
- You can also insert images or videos in the same way described above.
- Select from the Parent [in the right bar], if the page is a child or sub-page of some other page.
- Insert the order of page [i.e. the appearance of this item in the collection that is held by parent page]. The current item itself will be the one in those collection.
- Click Publish.

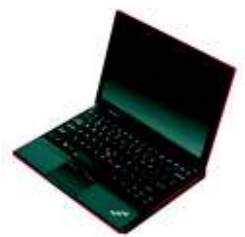

## How to Edit an Existing Static Content Page [Say History]? Click on 'Edit' in Page section. It displays the list of pages.

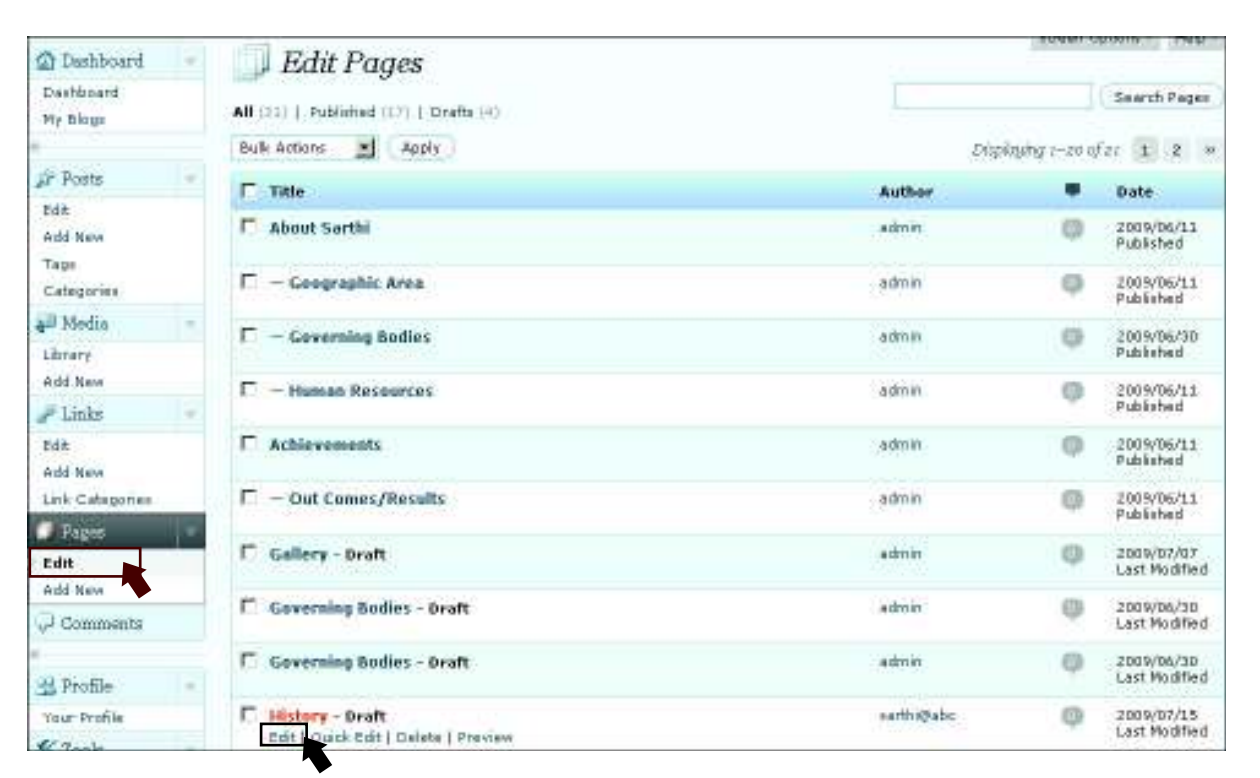

## *The list of pages are displayed and organized in hierarchical manner.*

Roll over the mouse on a page [say History as highlighted  $\sum$ in the above image], and click Edit. The following screen appears.

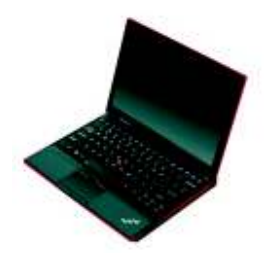

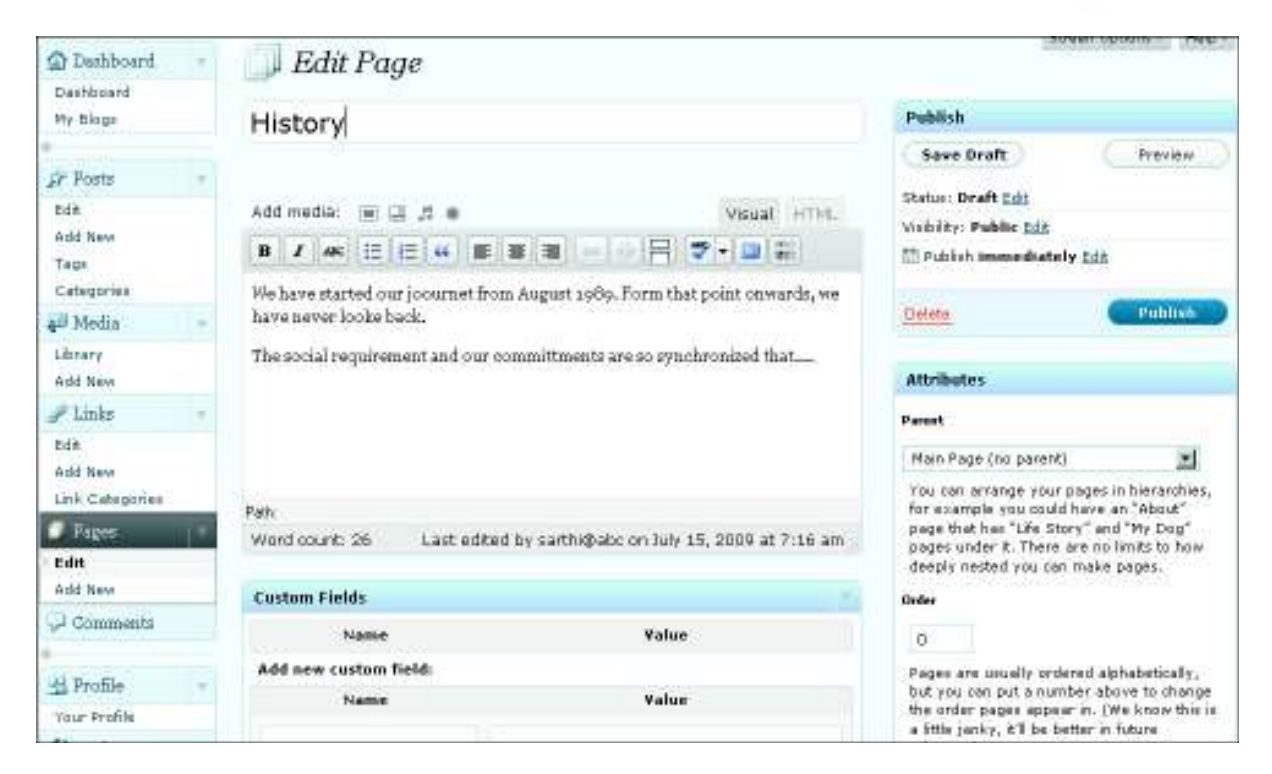

*Now you can change Title, Content, Media, Parent Page and Order, the way we have already discussed.*

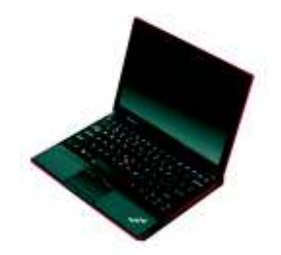

## Now, type this URL in the browser [http://test.engo.in] and click on History.

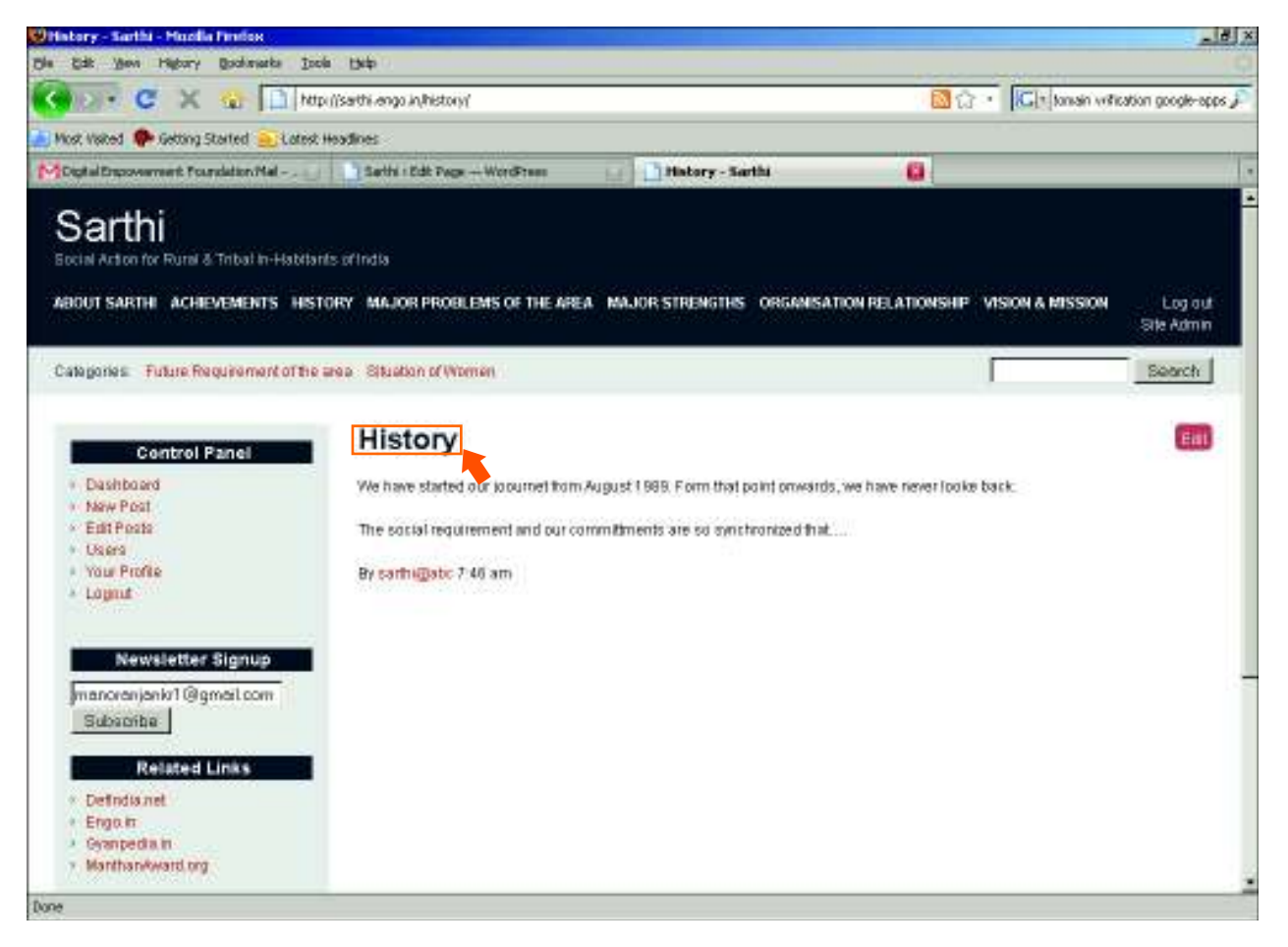

## 4. Media Management

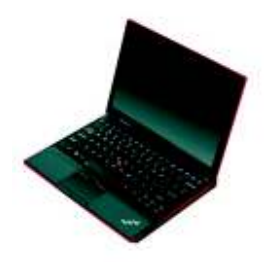

## **Add New Media**

When you add a media, it is automatically collected in the media library. Hence, Media Library is a collection of all media files [i.e. (images/music/videos)] in the web-site.

- **Example:** Click 'Add New' from the Media section
- $\blacktriangleright$  Select files to upload
- On the next screen; Set Title, Caption and Description
- **D** Click 'Save All Changes'

## **View/Edit/Delete Media**

- You can Edit/Delete/View uploaded media (images/ music/videos) by clicking on Library button of the Media section. The list of media will be displayed.
- Roll over the mouse over the image and select Edit, Delete or View to do the respective action.

## Links and Link Group Management

LINK: This is a web URL. [viz. http://google.co.in] LINK GROUP: Represents a group of links by name [say Link Category].

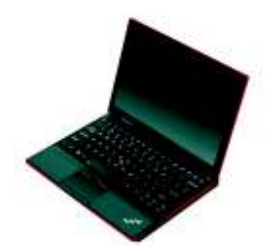

## **Adding New Link Category** Click Link Categories in 'LINKS' section.

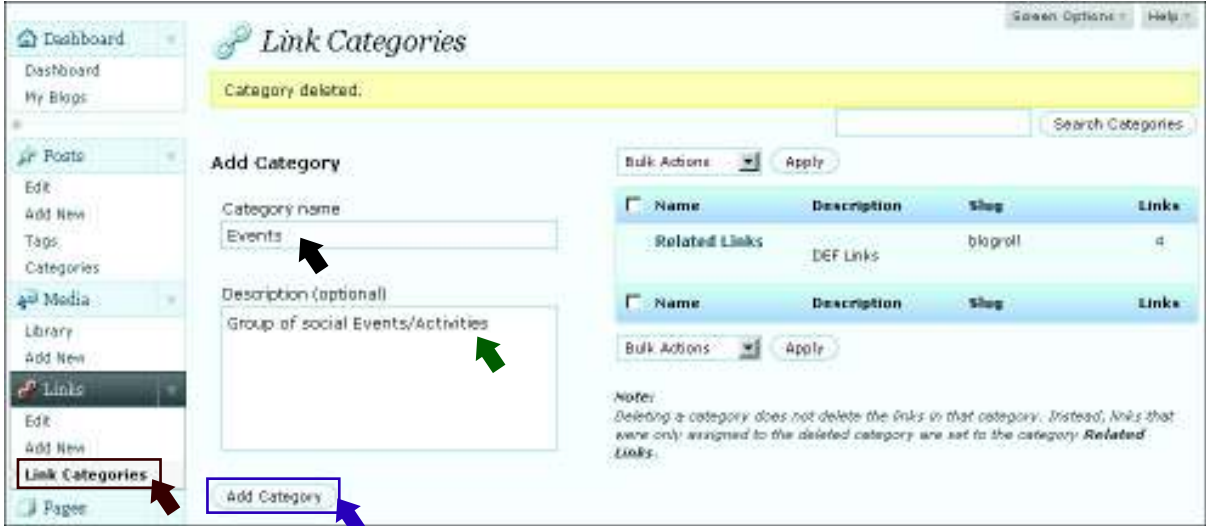

- Add Category Name.
- Add Description to describe the purpose of this group.
- Click Add Category.

*After addition of the category it is displayed in the right hand side. You can see Events listed in the Name of Link Categories.*

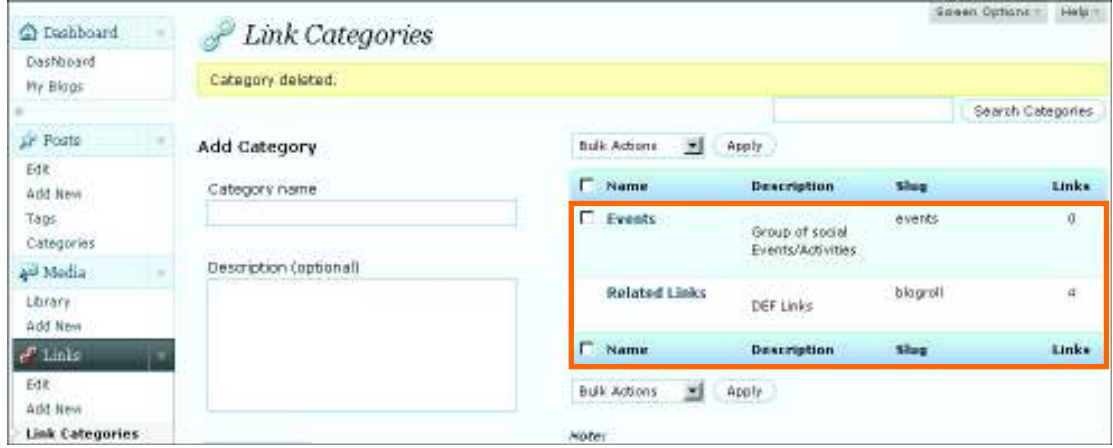

# Add New Link

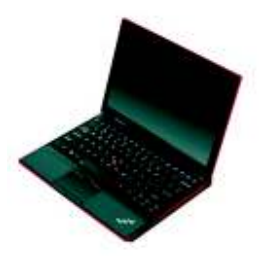

## Click 'Add New' in the 'Links' section..

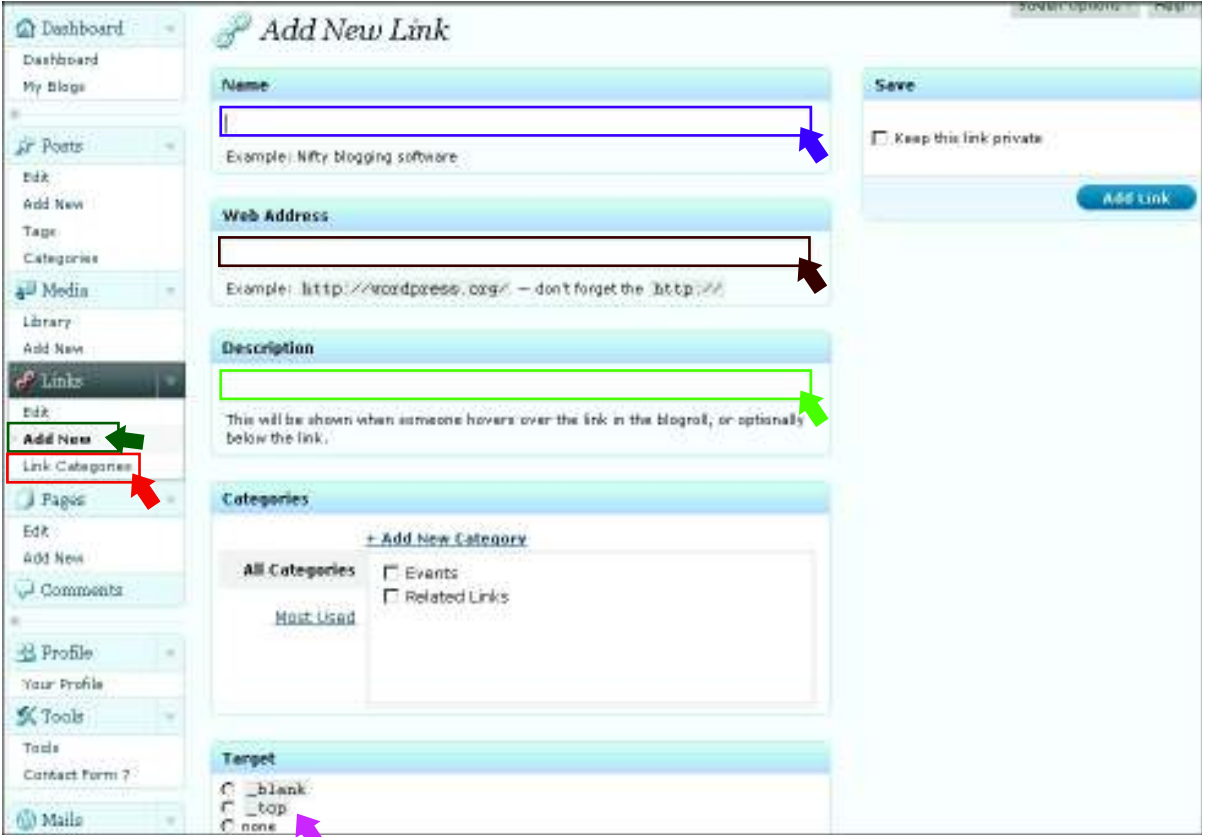

- $\blacktriangleright$  Enter a name for the link.
- Add URL to the Web Address Box.  $\blacksquare$
- Add Description about this Link [What it entails to].  $\blacktriangleright$
- Select Link Category under which this link will be grouped.
- Select Target '\_blank' for new window, '\_top' for current  $\blacktriangleright$ window and 'none' for no action.

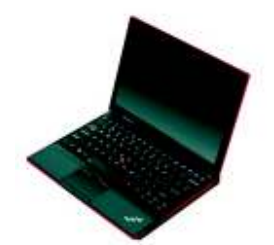

## Click 'Edit' from 'Links' section. The list of available links are displayed.

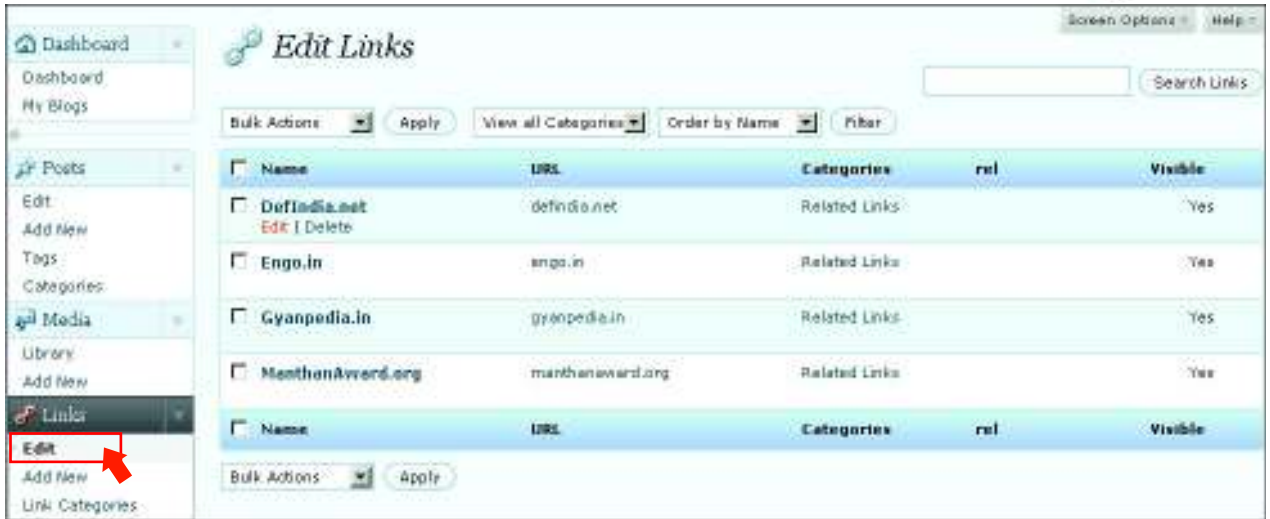

Roll mouse over a links and select 'edit' or 'delete' to do the respective actions.

On Edit, you can change the details of the link and click 'Update Link' to update.

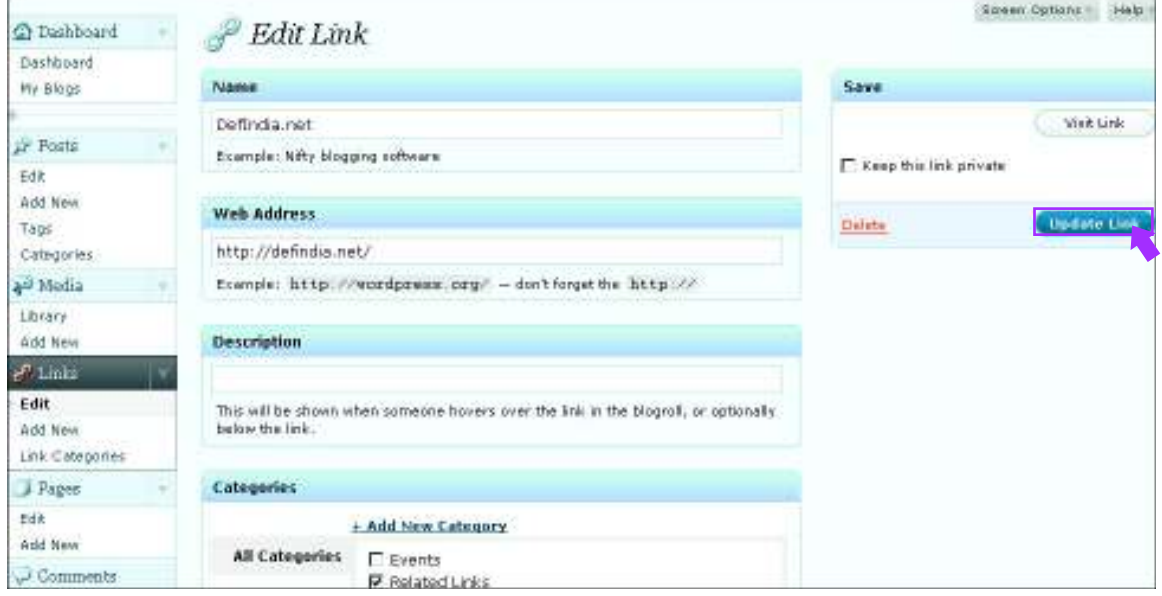

#### **How to add a new gallery**

- 1. Under the main Gallery heading, choose "Add Gallery/Images"
- 2. From the "Add new gallery" tab, choose a name for your gallery and click "Add gallery"

#### **How to add a new album**

- 1. Under the main Gallery heading, choose "Album"
- 2. From the "Add new album" area, choose the name of your new album and click "Add"

#### **How to add photos to a gallery**

- 1. Under the main Gallery heading, choose "Add Gallery/Images".
- 2. You will see you have some choices in tabs:
	- $\circ$  Upload a Zip-file (this is a way to upload a zip of folders from your computer)
	- $\circ$  Import image folder (this is a way to upload a folder of images from your server)
	- o Upload Images (this is uploading single images from your computer)
- 3. Choose the right gallery you want the images uploaded to.
- 4. Select "Start Upload"

#### **How to add gallery of images to an album**

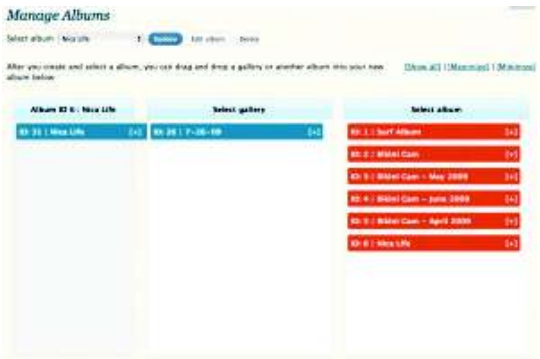

Drag items from middle column to first column

- 1. Under the main Gallery heading, choose "Album"
- 2. Select the album you want to add galleries to.
- 3. Drag any or all of the existing galleries from the second column to the first column
- 4. Select "Update" to save your changes.

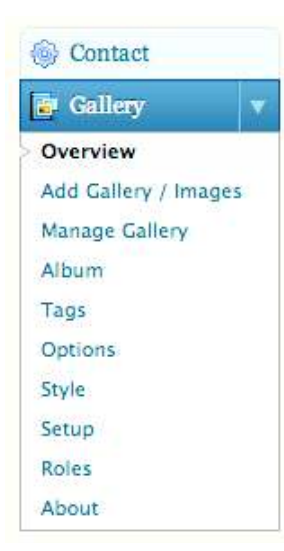

### **How to put descriptions under my photos**

- 1. Under the main Gallery heading, choose "Manage Gallery"
- 2. Choose from the list of galleries you want to edit.
- 3. From here you can change your gallery title, image captions, etc.
- 4. When you are done, click "Save Changes"

#### **How to display my photos on a page**

There are many ways to post your albums or galleries on a page. The basic idea is to create a page and insert a snippet of code that will pull the gallery in and display it. If I set this up for you, the code may be there already.

- 1. Go to the page you want a gallery or album inserted
- 2. Insert the desired code
- 3. Update your page

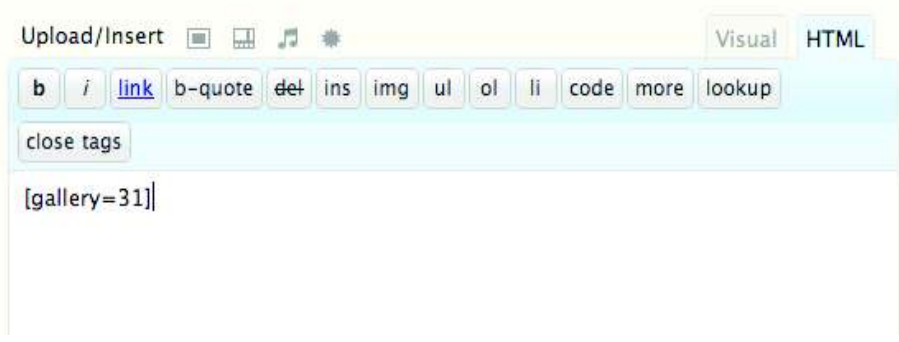

Adding the code to your posts and pages

#### **What are some of the codes?**

- [album=2,compact] ·
- $[gallery=31]$ ·

In the first example,  $[album=2,compact]$ , means that it is going to display an entire album with the ID 2, in a compact form. The extended form lists the galleries with some description next to them. If you wanted it extended you would write  $\kappa$  album=2, extended. If you wanted to display an album with and ID of 3, you would write [album=3,compact].

The second example,  $[gallery=31]$ , is going to display a gallery with the ID of 31.

The album and gallery IDs are listed next to the galleries and albums when you go to edit them.

# With all these **Steps**, we hope you can manage your **web site** with our **framework.**

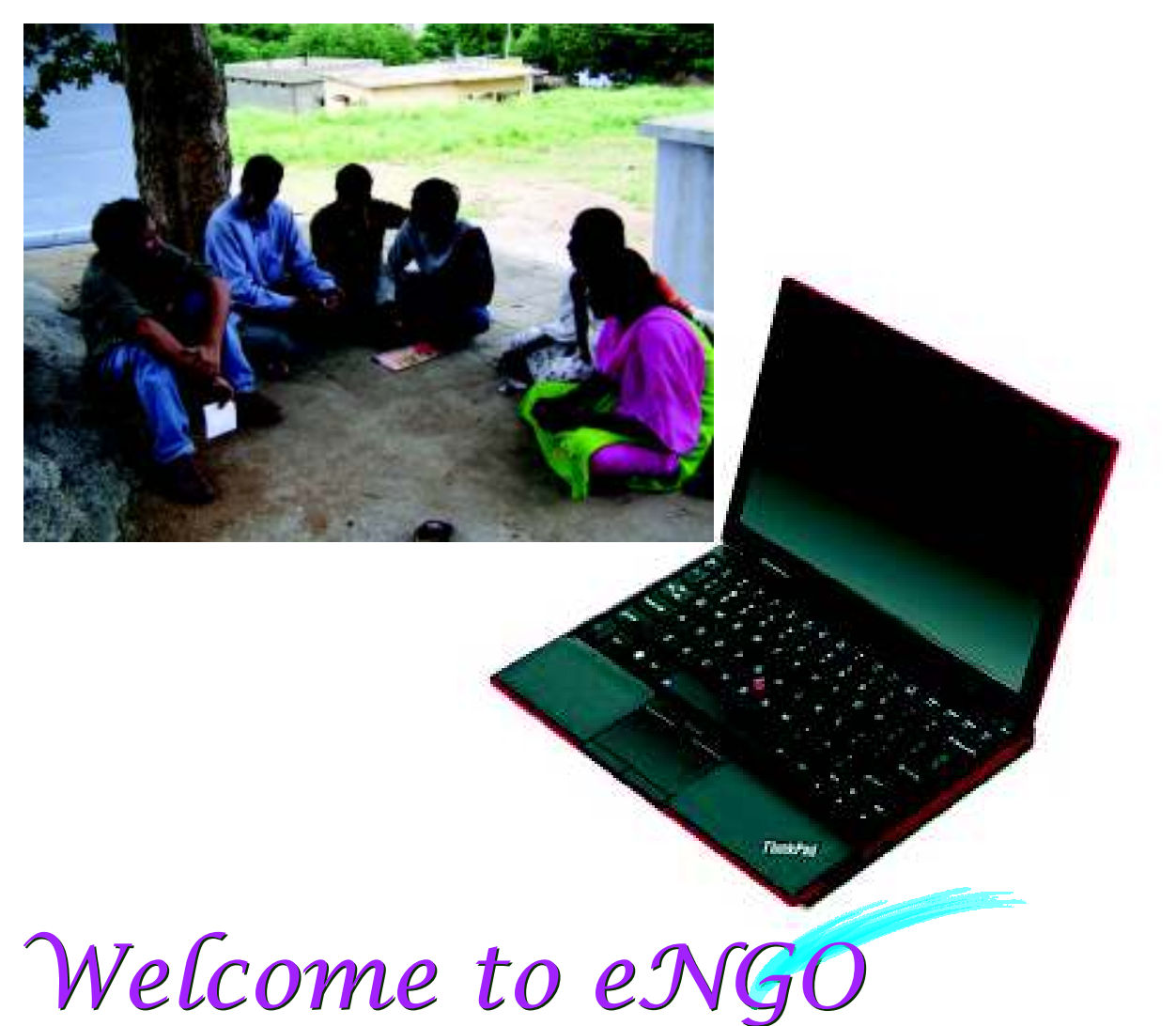